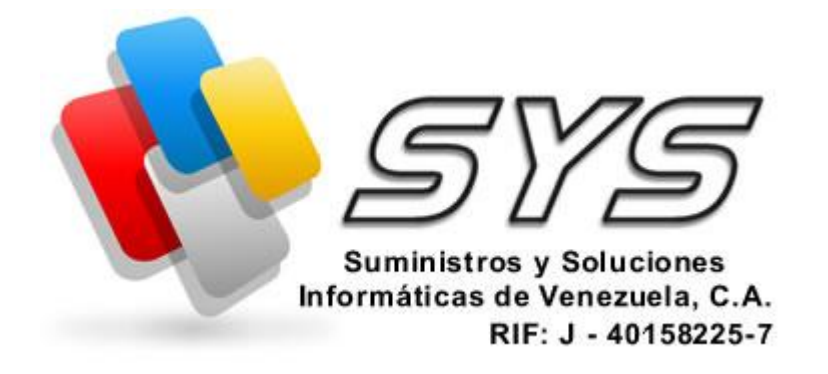

# **GUIA DESCRIPTIVA DEL FUNCIONAMIENTO DEL SISTEMA DE ADMINISTRACION DE CONDOMINIOS [WWW.CONDOMINIOSVENEZUELA.COM](http://WWW.CONDOMINIOSVENEZUELA.COM/)**

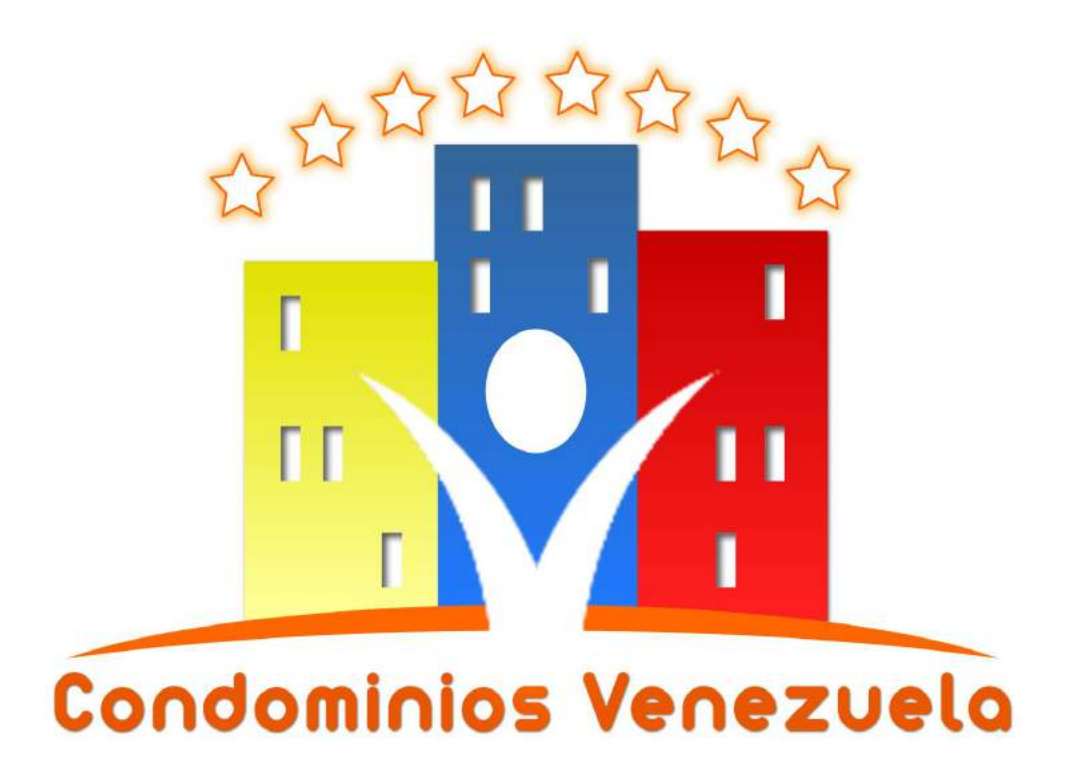

Venezuela ©copyright 2013 – [www.condominiosvenezuela.com,](http://www.condominiosvenezuela.com/) SYS C.A. - Todos los derechos reservados.

Estimado cliente a continuación les presentamos una breve guía que básicamente le permitirá hacer un recorrido por las principales funcionalidades del sistema de administración de condominios [www.condominiosvenezuela.com,](http://www.condominiosvenezuela.com/) la misma le proporcionara una breve descripción de cada modulo, así como de los items que lo integran, dentro de los mismos se hará una descripción del funcionamiento de cada formulario o componente que conforman las pantallas de la aplicación.

Luego de iniciar sesión en la pagina de inicio sera redireccionado al sistema en-linea donde observara un banner que contendrá del lado izquierdo el logo y nombre de nuestro sistema y del lado derecho los datos del usuario que acaba de iniciar sesión y un enlace para salir de la aplicación.

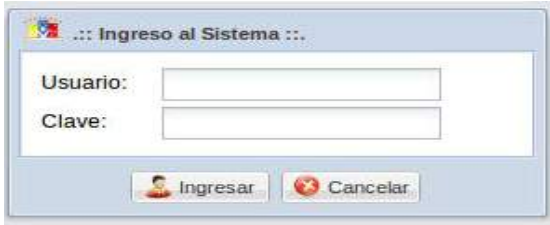

Así mismo en la parte inferior se observara la pagina de **inicio** del condominio donde se observara un slideShow de imágenes del conjunto residencial y a manera de blog los comunicados que se han creado con el sistema, así mismo se observara una sección del lado derecho con enlaces a la funcionalidades mas usadas denominada Módulos **del sistema**.

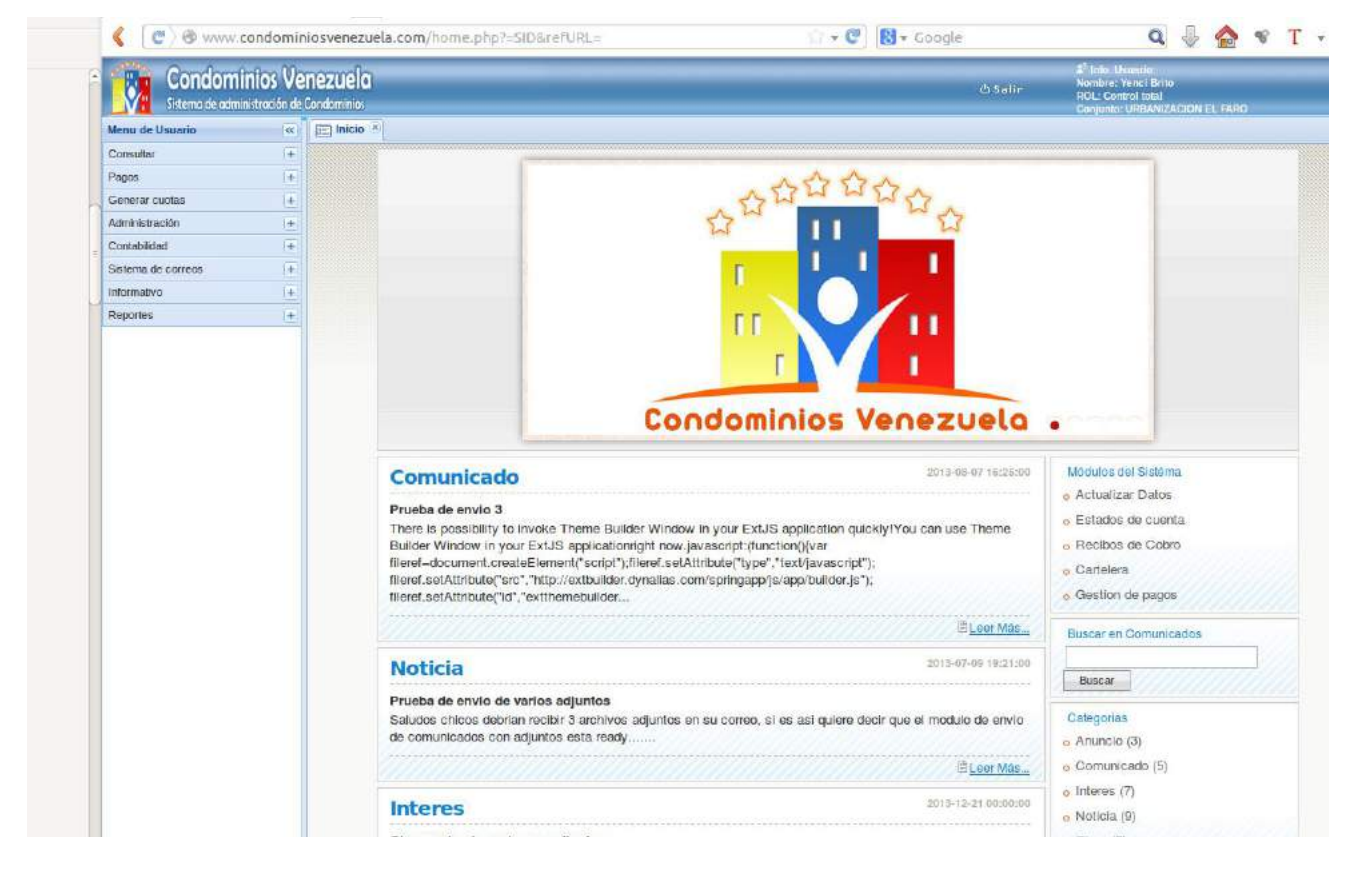

En el lado izquierdo de su pantalla observara un menú desplegable que le dará acceso a todos los módulos del sistema:

# **Consultar**

En este modulo podrá observar los siguientes items:

• **Estado de cuentas**: Podrá visualizar los estados de cuentas de los propietarios del condominio, para lo cual debera ingresar en el campo buscar el id de una vivienda o

nombre del propietario (puede usar el carácter "%" de porcentaje como comodín en sus búsquedas, por Ejemplo: **prueb%** como resultado arrojara todo lo que comience con prueb -prueba-1, prueba-2, etc...).

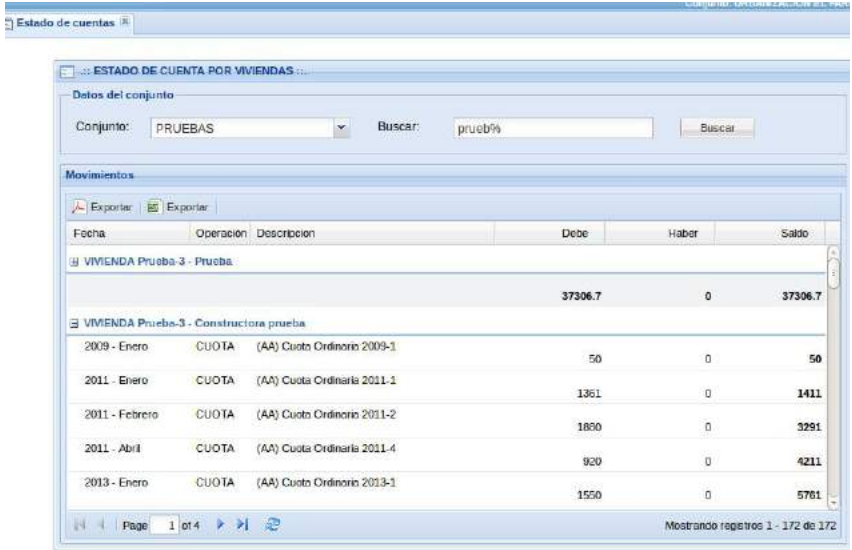

• **Recibos de cobro**: Podrá visualizar el recibo de cobro de una o varias viviendas, para realizar esta operación, seleccione el año y mes del recibo a consultar y en el campo buscar coloque el id de la vivienda a consultar (si desea consultar varias viviendas utilice el comodín "%" como en el caso anterior).

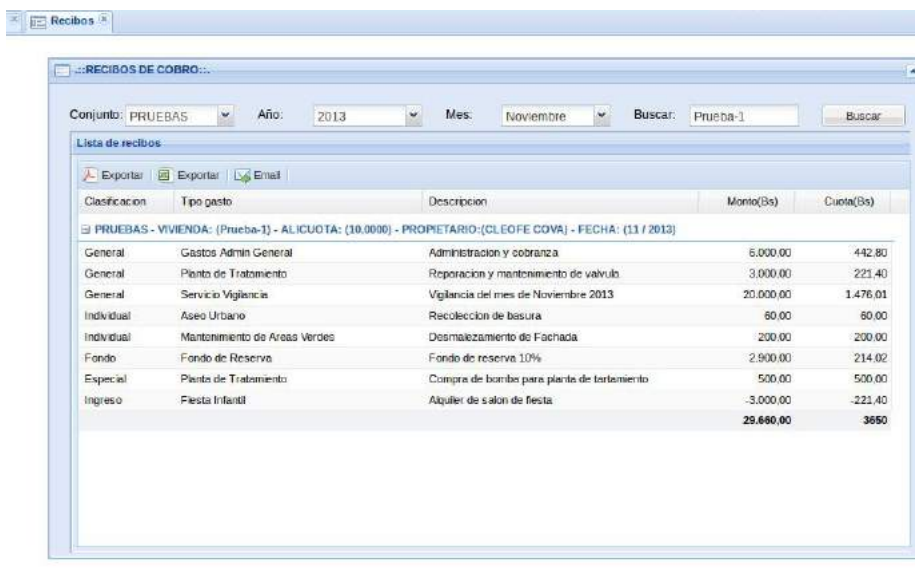

• **Cartelera de condominio**: En esta pestaña como su nombre lo indica se podrá visualizar la cartelera del condominio, donde los iconos azules indican que no existe información cargada para ese mes, los iconos verdes que se han realizado pagos a esa cuota y los iconos rojos que aun no se ha realizado el pago de la cuota, el procedimiento para buscar los datos es similar al de estado de cuentas.

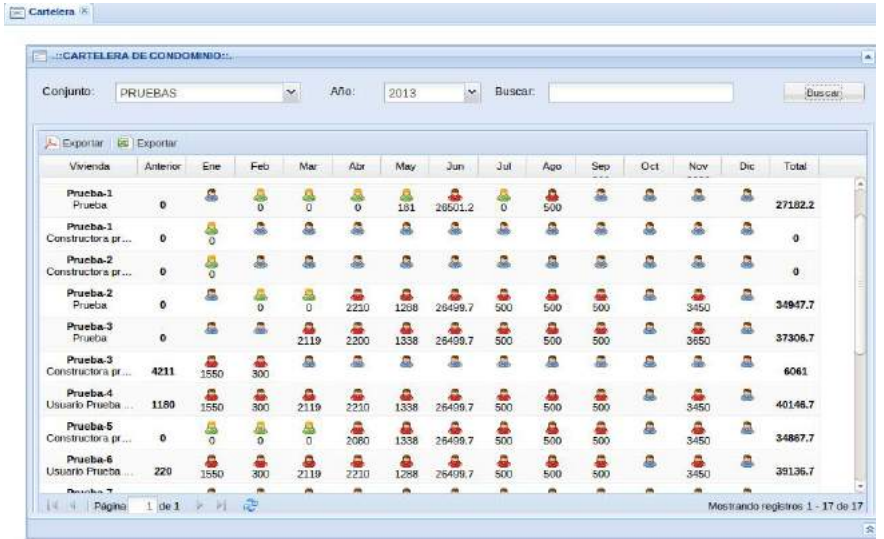

• **Listado de morosos**: Aquí se podrán observar los morosos del condominio, estos pueden ser filtrados con opciones que van desde los propietarios con 1 o mas meses de morosidad, 2 o mas, hasta 5 o mas meses de morosidad.

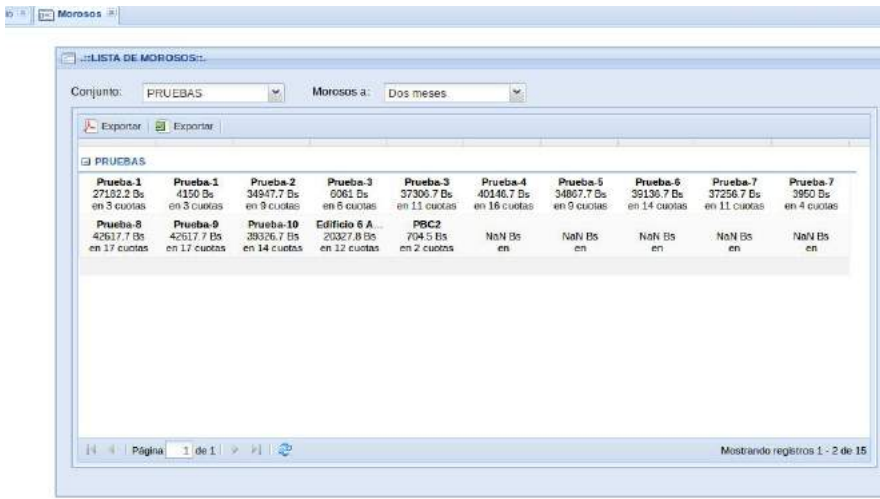

#### **Pagos**

En este modulo se maneja todos los procedimientos de pagos de cuotas, cuenta con el siguiente item:

• **Gestión de pagos**: En esta pestaña están todas las operaciones referentes a los pagos de las cuotas del condominio, si no aparece la lista de pagos cargada, puede actualizarla seleccionando **el conjunto**. para registrar un pago primero **seleccione el inmueble**, luego clic en el botón **Realizar pago**, complete el formulario de la siguiente manera puede seleccionar en la lista de **Deuda pendiente** las cuotas que desea pagar o puede escribir un **monto** en la parte superior y hacer clic en el botón **Calcular pago**, una vez llenado los demas campos del formulario se hacer clic en el botón **Pagar**, ingrese el **Numero de control** solicitado (este nro es el mismo del recibo a imprimir o en caso de

que también se lleve un talonario de recibos manuales) y luego clic en el botón **Pagar**. En este modulo puede rechazar, anular o aprobar pagos, seleccionando de la lista de pagos y pulsando el botón indicado para la acción deseada.

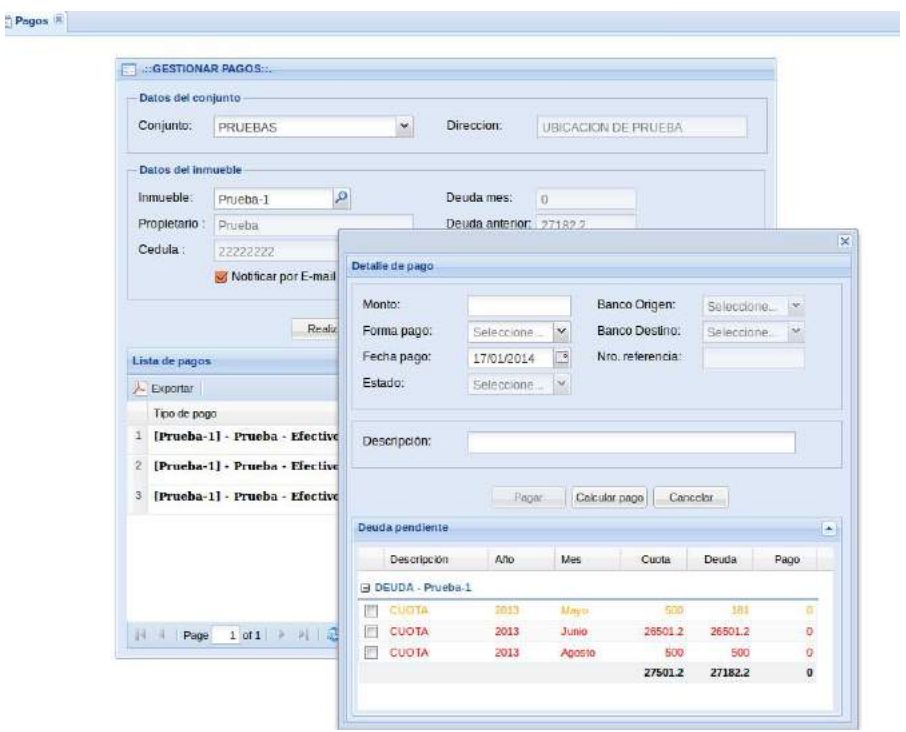

#### **Generar cuotas**

Como su nombre lo indica este modulo es el utilizado para cargar los gastos del mes y así generar la cuota correspondiente, lo que a su vez genera el recibo de cobro del mes, cuenta con el siguiente item:

- **Generar cuota del mes**: En este modulo observara un formulario donde debera seleccionar el año y mes a consultar o cargar, también se observan un conjunto de pestañas o tabs que se describirán a continuación:
	- **Gastos generales:** Son todos aquellos gastos comunes para todos los propietarios del condominio**,** para cargar estos gastos basta se debe hacer clic en el botón **Nuevo** de la barra de herramientas de la **Lista de gastos**, una vez activado el formulario se procede a seleccionar el Tipo de gasto, luego el nombre del Gasto, se especifica un monto, si desea puede relacionar la factura de este gasto (esto es **opcional**, ya que debera tener cargada la información de los **proveedores** lo cual se explicara mas adelante), luego se escribe una descripción breve y clara del gasto (que sera la que aparezca en el recibo de cobro), se selecciona la fecha en que se incurrió dicho gasto y luego se hace clic en el botón **Agregar**, si desea puede ir haciendo clic en el botón **Guardar** cada vez que agregue o elimine un gasto de la lista, ya que de esta manera se evita perdida de información en caso de apagones, etc.
	- **Gastos Individuales:** Son aquellos gastos que se asignan a uno o mas propietarios directamente y que no son calculados en base a la **alícuota**, la manera de cargarlos es similar a los **gastos generales** solo que al momento de hacer clic en el botón **agregar** este le mostrara una **lista de propietarios** donde se deberá seleccionar a el o a los que le sera aplicado dicho gasto.
- **Ingresos:** El procedimiento para cargar los ingresos tanto generales como individuales es similar al de los gastos, salvo que estos no sumaran sino que descontaran del monto de la cuota mensual.
- **Fondo**: En esta pestaña se cargaran los fondos que el condominio designe, como por ejemplo: Fondos de reserva, Fondos de inversión, etc. El procedimiento de carga de los mismos es igual a los anteriores.
- **Cuota especial**: Estas cuotas serán gastos extraordinarios o especiales que necesite el condominio, su recaudación podrá observarse en los reportes de manera separada de la cuota ordinaria lo que permitirá llevar un control mas preciso de lo recaudado para el fin que fue designada la misma.
- **Intereses:** Si el condominio lo desea puede asignar montos de intereses a cobrar a los propietarios que estén en mora y estos serán reflejados en el recibo de cobro.

Una vez que todos los items correspondientes al mes hayan sido cargados se debe proceder a realizar el cierre de cuota, estos son de 2 tipos:

- **Preliminar:** Permite tener una vista previa del recibo antes de ser liberado a los propietarios, ya que al realizar este tipo de cierre solo los administradores y directivos tendrán acceso a visualizar el recibo del mes que se este generando, ademas este cierre no influye en la cartelera ni en el estado de cuentas.
- **Definitivo:** Una vez revisado y comprobado el recibo del cierre preliminar se procede con el cierre definitivo del mes, el cual liberara los recibos para que puedan ser visto por los propietarios, generara el estado de cuenta, la cartelera del mes, en fin se generara la cuota correspondiente al mes cargado.

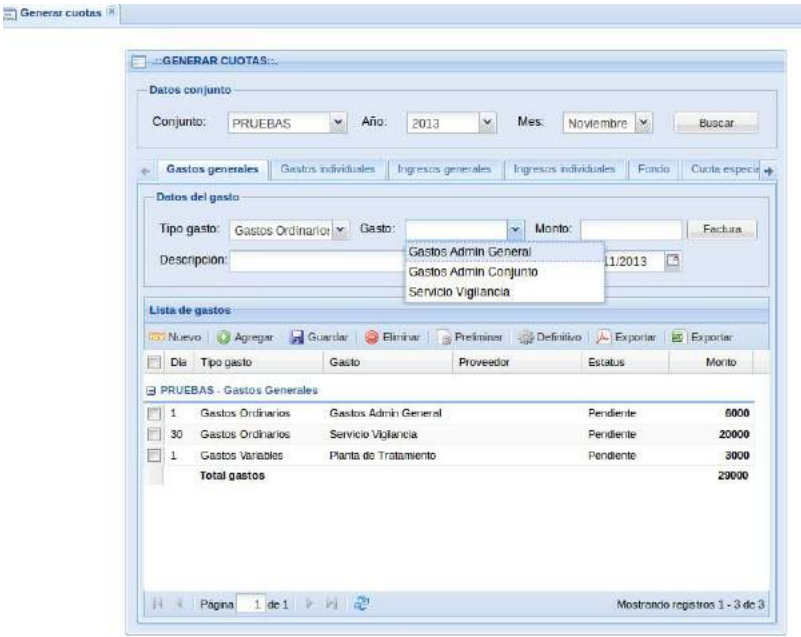

# **Administración**

Este modulo permite gestionar la información de viviendas, usuarios, tipos de gastos, proveedores, ingresos, fondos, intereses, etc. esta compuesto por los siguientes items:

> • **Conjuntos:** En esta pestaña se gestionara la información relativa al conjunto residencial o condominio.

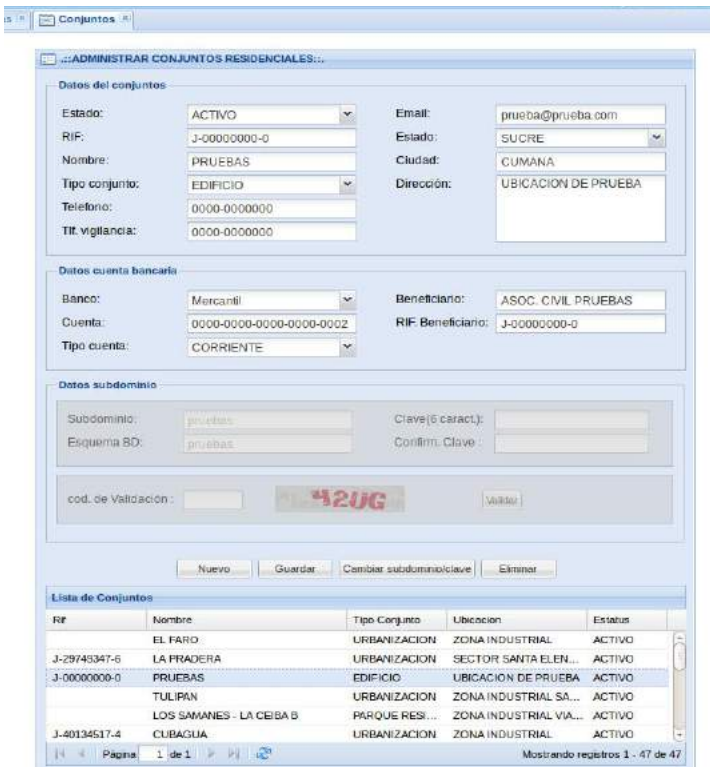

• **Viviendas:** Permite registrar la información o características de las unidades habitacionales que conforman el condominio.

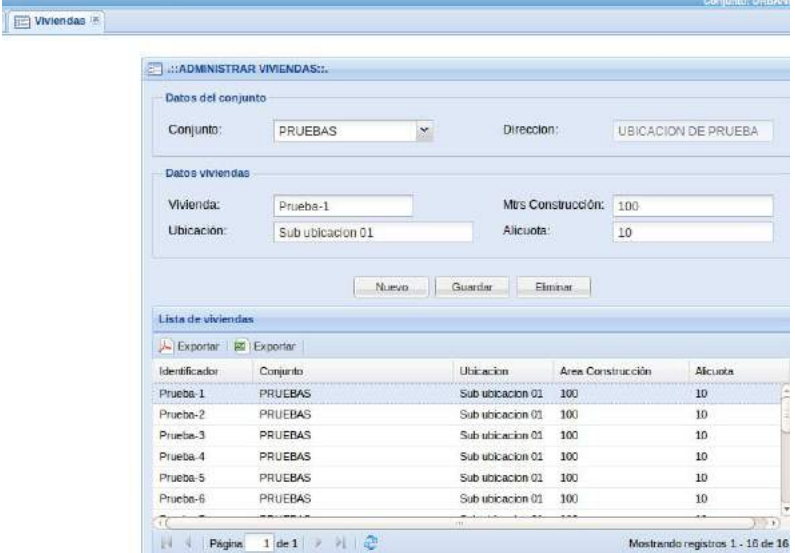

• **Usuarios:** En esta pestaña encontraremos el formulario de edición de datos de propietarios y/o usuarios del sistema para cada condominio, en el mismo se puede realizar los cambios de rol, así como los cambios de clave de acceso, en el mismo ademas del formulario se observa una lista de todos los usuarios del condominio y por seguridad cuenta con un dispositivo de validación tipo "captcha".

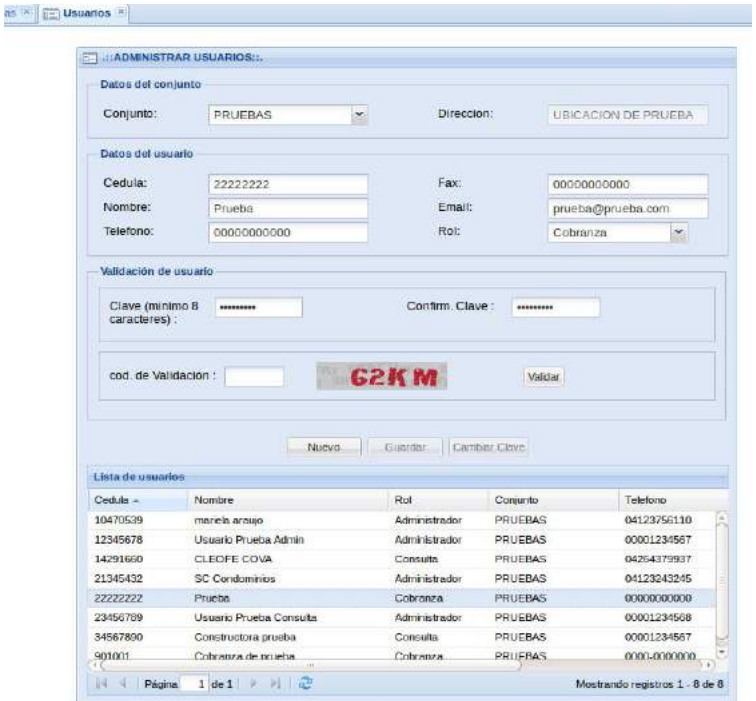

• **Asignar viviendas:** Permite hacer la asignación o relación de unidades habitacionales con sus propietarios, su funcionamiento es el siguiente: Primero hacer clic en el botón **Nuevo** para activar el formulario, seguidamente se elije el usuario a través del campo **Cedula** donde se puede escribir el numero de cedula y luego pulsar la tecla **"ENTER"** o seleccionar de una lista haciendo clic en el icono con la **"Lupa"** en este paso es importante colocar en **Fecha de ingreso** la fecha desde que el usuario es efectivamente propietario o inquilino del inmueble, así mismo como seleccionar el tipo de ocupación del usuario en el inmueble, luego se selecciona la unidad habitacional en el combo del campo **Vivienda** y hacer clic en el botón **Guardar**.

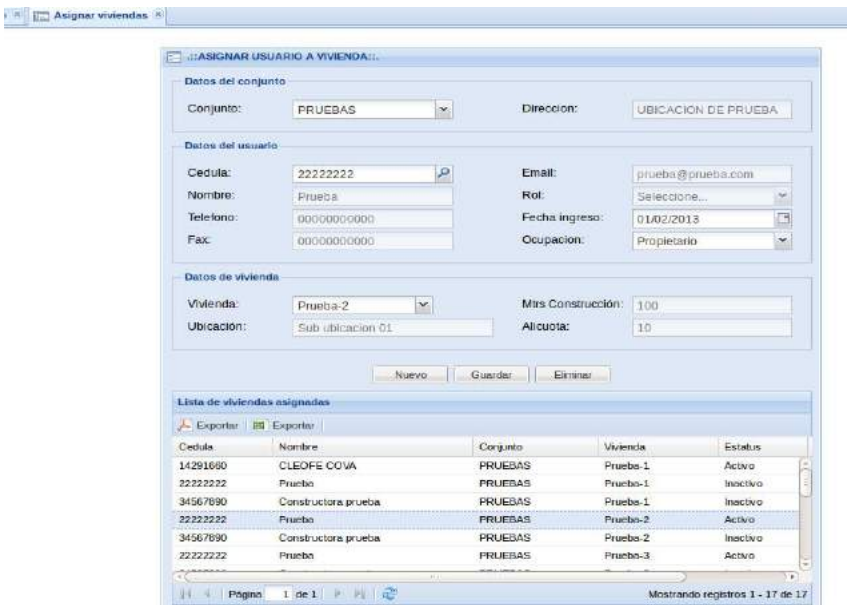

• **Tipo de gastos**: Es un formulario sencillo donde se definirán los tipos de gastos que posee el conjunto habitacional, preferiblemente especificar un nombre contable, por ejemplo: "Gastos de Oficina", "Mantenimiento", "Gastos Ordinarios", etc...

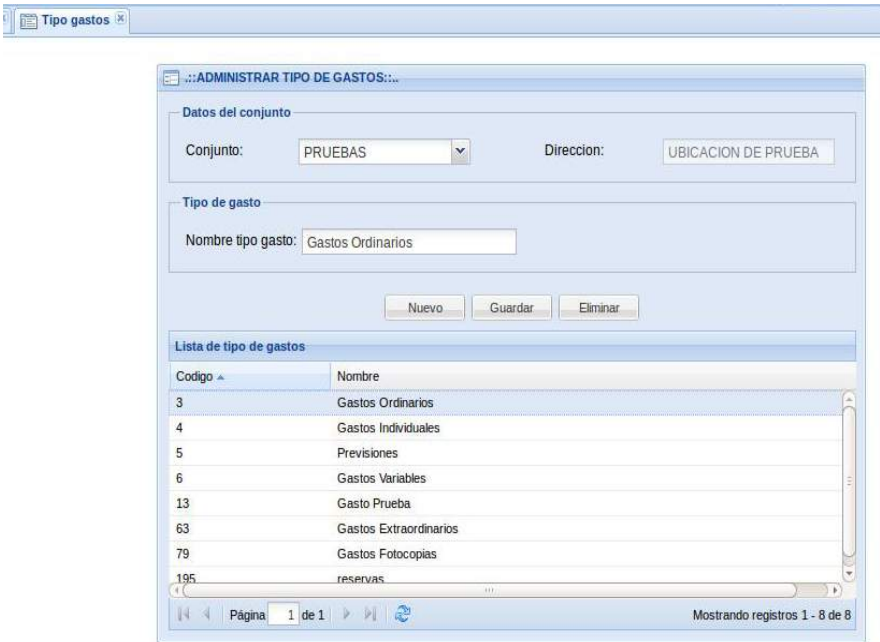

• **Gastos**: En este formulario se especificaran los nombres de los gastos relacionados a un tipo de gastos especifico, luego de hacer clic en el botón **Nuevo** se escribe un nombre de gasto, luego se elije un tipo de gasto al que estará relacionado y se procede a guardarlo. Es importante señalar que un tipo de gastos puede tener mas de un gasto asociado.

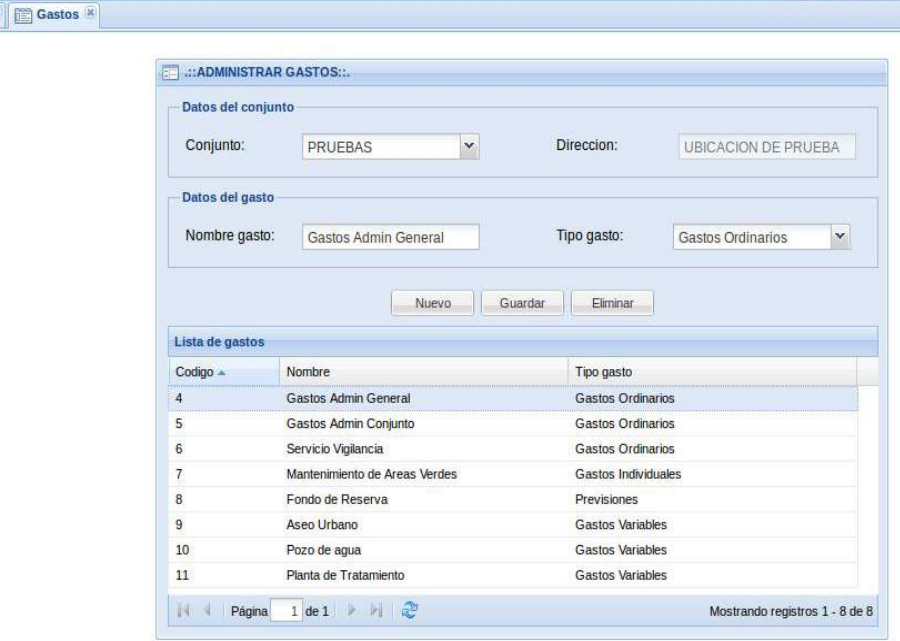

• **Proveedores**: Es el formulario en donde se registrara la información de los proveedores,

prestadores de servicios y cualquier otra empresa a la cual se le genere un gasto facturado.

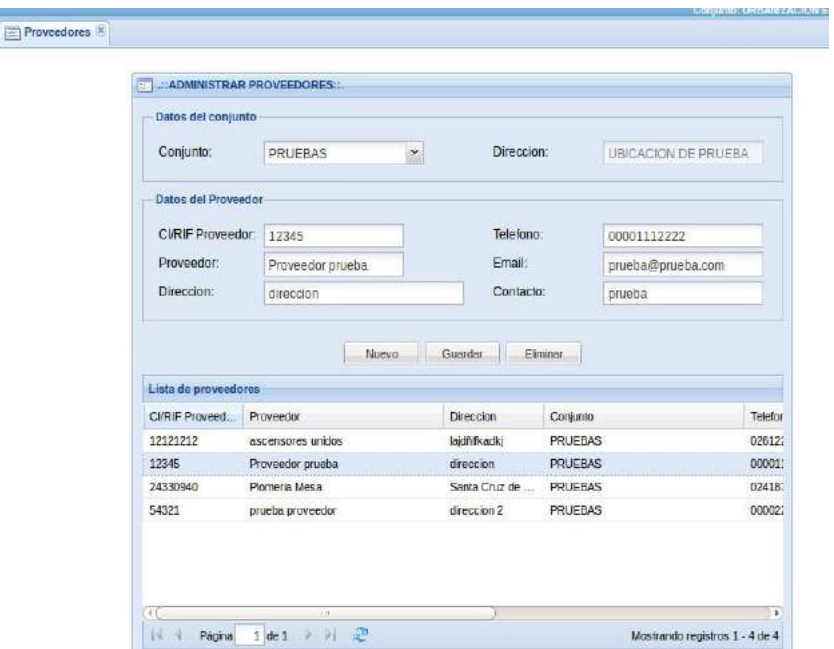

• **Tipo de ingresos**: Es un formulario cuyo funcionamiento es similar al de **Tipo de gastos** y en este se registraran los diferentes tipos de ingresos que el condominio pueda tener.

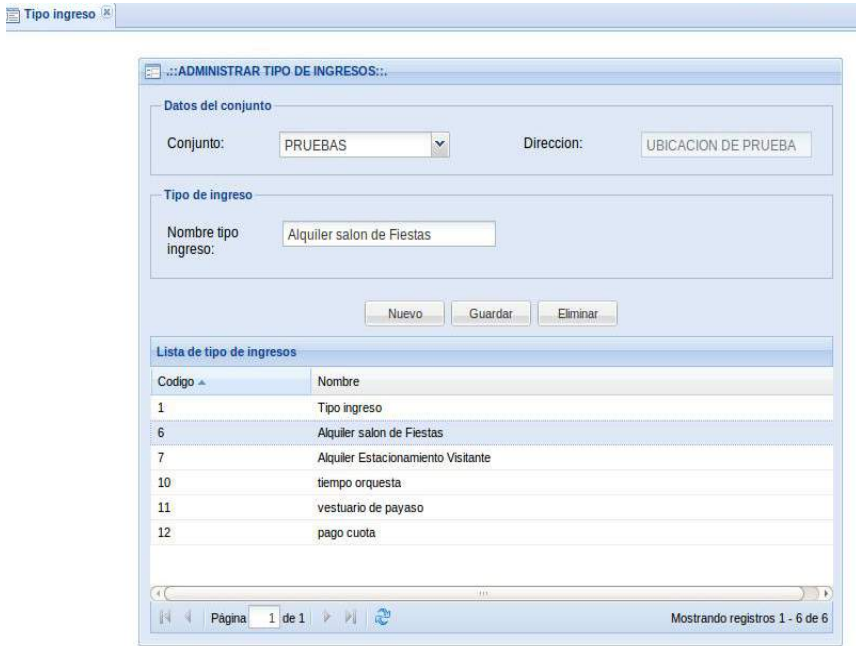

• **Ingresos:** Funciona de la misma manera que **Gastos** y en este formulario se relacionaran los Ingresos a su tipo de ingreso correspondiente.

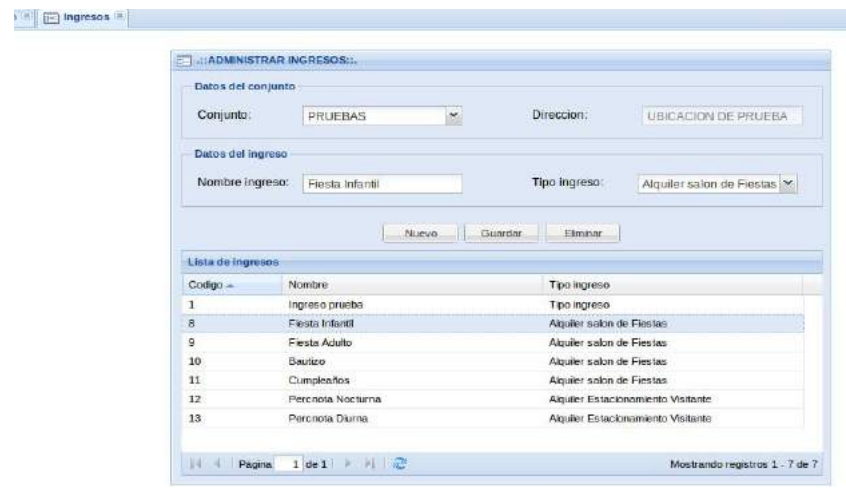

• **Fondo:** En este formulario se registraran los nombres de los Fondos que el condominio designe y sus funcionamiento es similar al de gastos e ingresos.

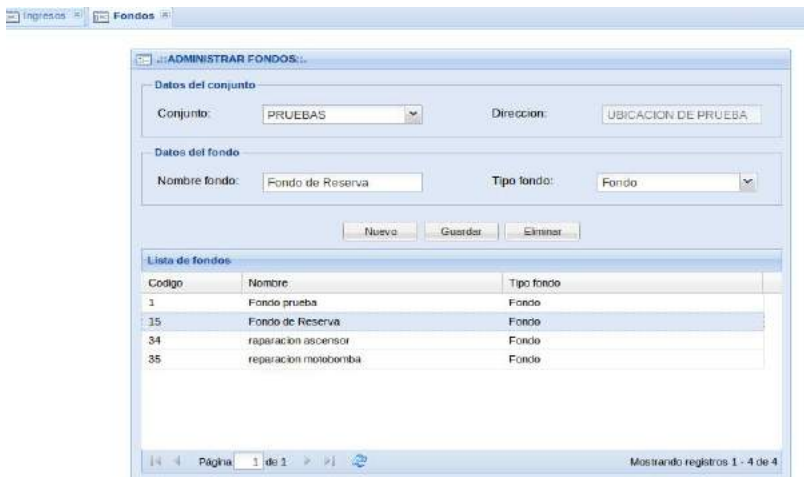

• **Intereses:** En este formulario se registraran el nombre de los intereses que el condominio designe, como por ejemplo: "interés por morosidad" que es el mas común. Su funcionamiento es similar a de fondos, gastos e ingresos.

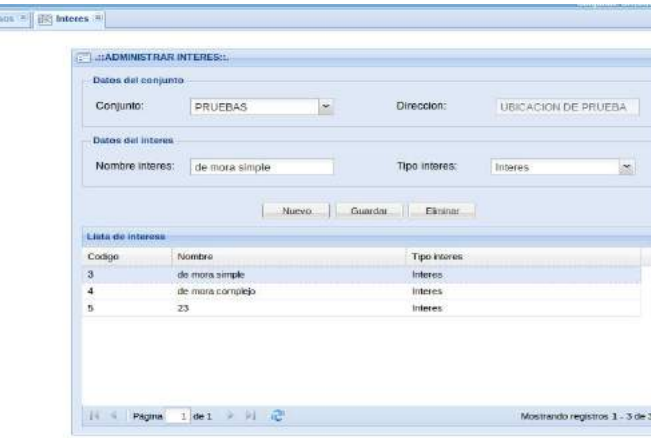

# **Contabilidad**

Este modulo se encuentra actualmente en desarrollo y esta pensado para facilitar la gestión del ejercicio contable del condominio, contara con los items: Cuentas, Libro diario, Libro Mayor, Balance General y Estado de resultados.

# **Sistema de Correos**

Este modulo nos permite visualizar y monitorear los correos que son enviados a través del sistema ya sea cuando se envían los recibos de cobros a los propietarios o cuando se envía algún comunicado, cuenta con el siguiente item:

> • **Correos enviados:** Esta pantalla es una especie de visualizador donde podremos monitorear que correos han sido enviados y cuales han fallado, su funcionamiento es muy sencillo ya que solo debemos seleccionar el año y mes en que se envió el correo (nota: para el caso de los recibos de cobro el año y mes no corresponde a la fecha de envío sino al que pertenece la cuota, por ejemplo: si el recibo de cobro de la cuota de Octubre 2013 se envía el 15 de Noviembre, para buscar los correos de este recibo se debe seleccionar Octubre en el formulario ya que es el mes al que pertenece la cuota), no es necesario llenar el campo **Buscar** y luego hacer clic en el botón **Buscar**, en la lista inferior se mostraran los resultados de la búsqueda y al hacer clic el el titulo del items de la lista se desplegara una nueva lista con los detalles de los destinatarios, en que fecha y hora del envío y estatus del mismo.

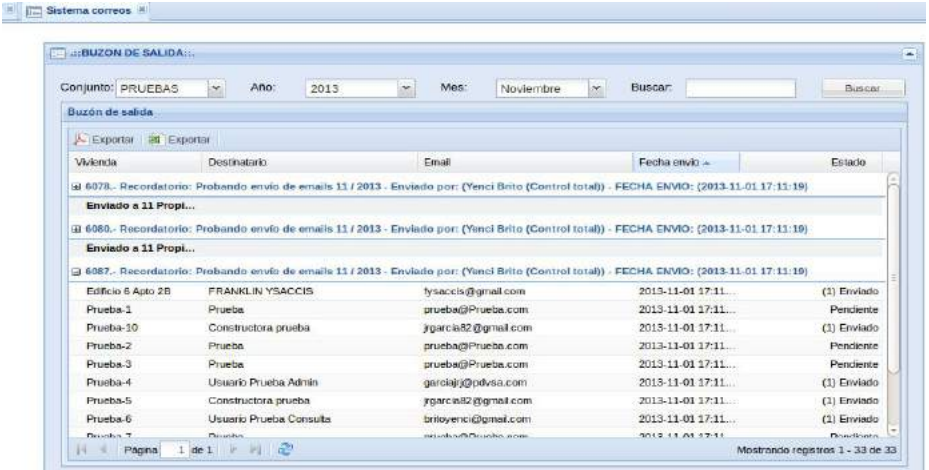

#### **Informativo**

A través de este modulo se realizara el envío de comunicados, recordatorios, notas de interés, etc... que ademas de ser enviados vía correo electrónico a los propietarios también formara parte del contenido de la pagina de inicio del sistema y ofrece la posibilidad de enviar archivos adjuntos que complementen la información que se desea hacer llegar a los propietarios, cuenta con el siguiente item:

> • **Comunicados:** en esta pantalla podremos observar un formulario compuesto por 5 secciones: En la primera se observa la información del conjunto o condominio con que se esta trabajando. En la segunda sección es donde comenzaremos a ingresar la información del comunicado, como lo es el **Asunto** o titulo, **Fecha de publicación**, **Tipo de información** y un casilla de verificación donde podremos decidir si la información se enviara o no por e-mail. En la sección siguiente aparece una casilla de verificación denominada **Adjuntos** si la misma es checkeada aparecerán 2 componentes, uno se utilizara para seleccionar y cargar los archivos que queremos adjuntar (para esto hacemos clic en el botón **Agregar**, luego seleccionamos el archivo y una vez que hayamos seleccionado todos los archivos a adjuntar hacemos clic en **Cargar**), en el segundo componente podremos visualizar los archivos que ya han sido cargados en el servidor y nos ofrece la posibilidad de eliminarlos si es necesario. En la cuarta sección encontraremos un mini editor de texto donde podremos transcribir o pegar la información que contendrá nuestro comunicado. En la quinta sección se encontrara una **lista de comunicados** donde visualizaremos todos los comunicados, noticias, recordatorios, etc. que se hayan guardado en el sistema.

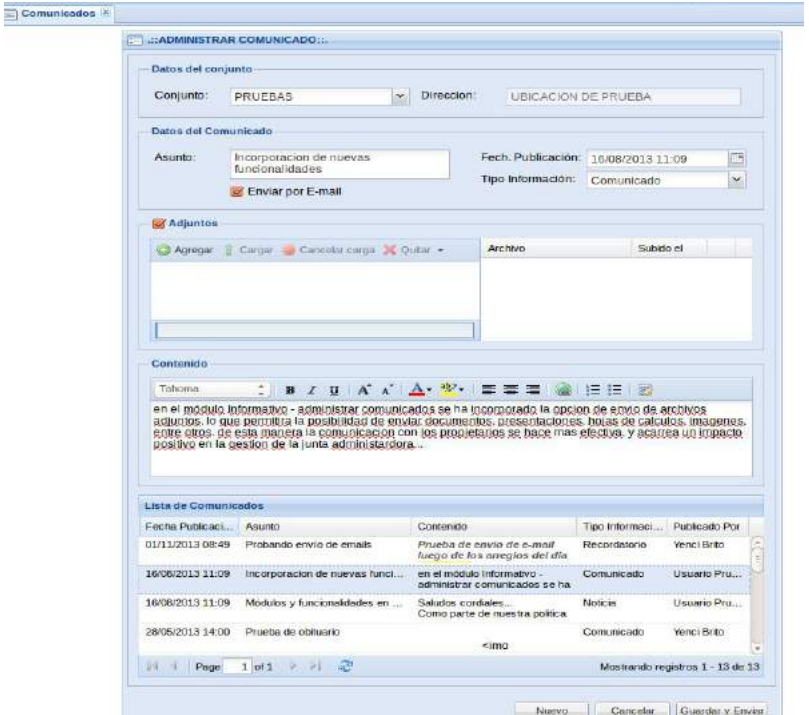

#### **Reportes**

Finalmente esta el modulo de reportes donde podremos observar los reportes estadísticos y de cobranza del condominio, aquí encontraremos lo siguientes items:

> • **Estadísticas:** En esta pestaña podremos observar un formulario para realizar la búsqueda de los datos donde seleccionaremos el conjunto, podremos filtrar por tipo de cuota y año en que se desea observar los reportes. Debajo del formulario observaremos un conjunto de reportes como un **tabla resumen** donde aparecerán el consolidado de las cuotas generadas en el año y así observar de manera directa cuanto se ha recaudado y la deuda por recaudar. Del lado superior derecho observaremos los datos de la tabla resumen de manera gráfica para una comprensión mas sencilla de la información presentada en dicha tabla. En la parte inferior izquierda se encuentra una tabla donde esta el balance de la deuda de cada propietario por cada cuota, para observarla debe seleccionar en la tabla resumen una cuota y automáticamente se actualizaran la tabla de propietarios y la gráfica. Y por ultimo encontraremos una tabla donde se observaran el o los pagos realizados por los propietarios a una cuota en especifica, al seleccionar un propietario de la tabla propietarios se actualizara esta tabla de pagos.

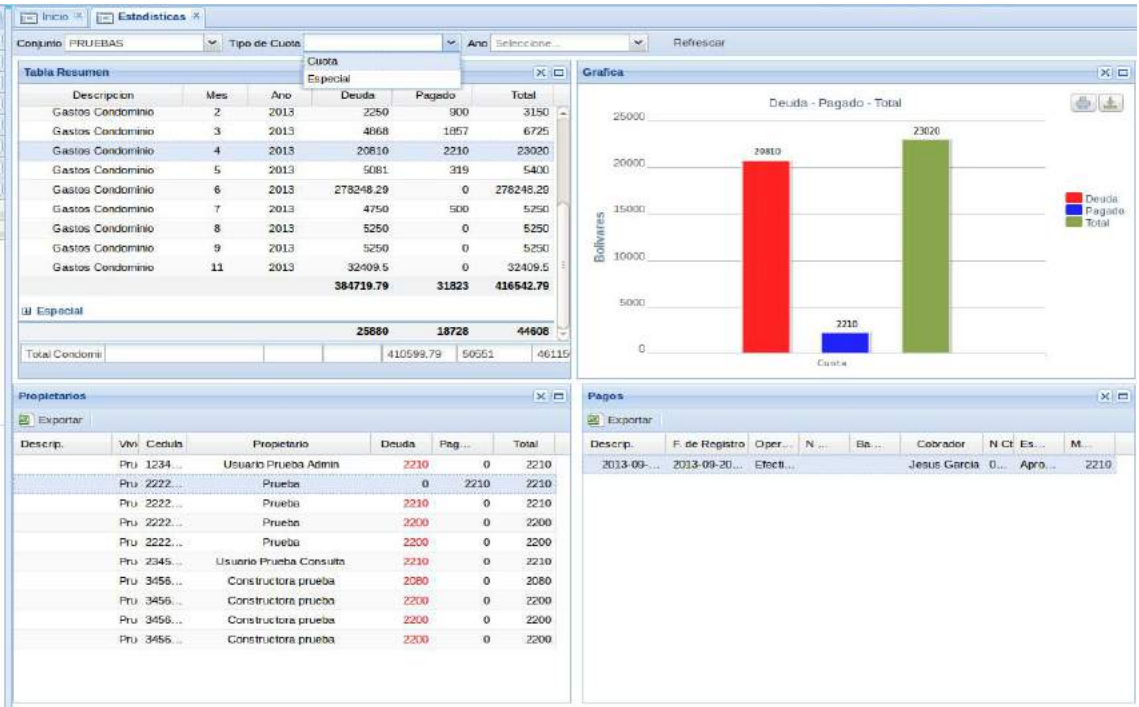

• **Cobranza:** En esta pestaña observaremos los reportes de las cobranzas de las cuotas generadas. Aquí encontraremos en la parte superior un formulario donde debemos elegir el conjunto o condominio y el año a analizar. Luego en la parte inferior nos encontramos con una tabla resumen donde aparecerá el consolidado de la cobranza mes a mes. En el lado derecho aparece una gráfica que refleja el comportamiento de la cobranza durante el año seleccionado. Y finalmente debajo de la tabla resumen observaremos una gráfica con el detalle de la cobranza mensual por tipo de cuotas generadas, para esto hacemos clic en un mes de la tabla resumen y automáticamente se actualizara la información presentada en esta gráfica.

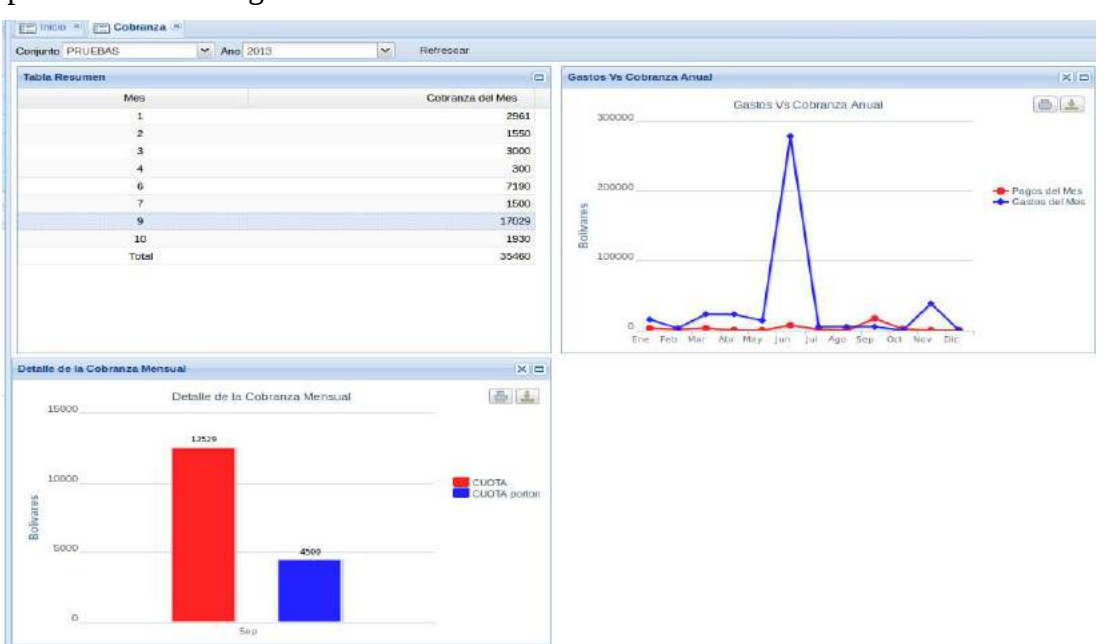